## Escuela Superior Politécnica del Litoral

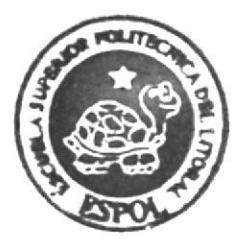

# ESCUELA DE DISEÑO Y COMUNICACIÓN VISUAL TOPICO DE GRADUACIÓN

Previo a la Obtención del Tftulo de Tecnólogo en Diseño Gráfico y y Publicitario

TEMA

Desarrollo de Riggs para Animación de Caracteres

MANUAL **DE DISEÑO** 

### AUTOR

Cristhian Andrés Defás Auhing

DIRFCTOR Pedro Mármol

## Año 2010

ESCUELA SUPERIOR POLITÉCNICA DEL LITORAL

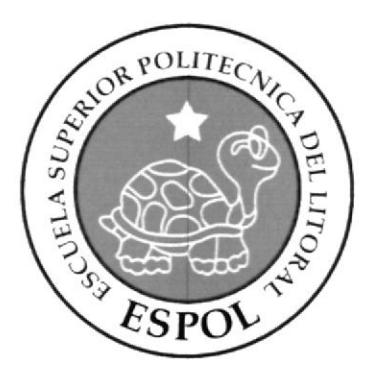

### ESCUELA DE DISEÑO Y COMUNICACIÓN VISUAL

### **TÓPICO DE GRADUACIÓN**

### PREVIO A LA OBTENCIÓN DEL TÍTULO DE TECNÓLOGO EN DISEÑO GRÁFICO Y **PUBLICITARIO**

### **TEMA**

DESARROLLO DE RIGGS PARA ANIMACIÓN DE **CARACTERES** 

### **MANUAL DE DISEÑO**

### **AUTOR** CRISTHIAN ANDRÉS DEFÁS AUHING

## **DIRECTOR**

PEDRO MÁRMOL

 $\mathbf{A} \tilde{\mathbf{N}} \mathbf{O}$ 2010

### AGRADECIMIENTO

Gracias a Dios, a mi familia por el constante apoyo en mi vida, al profesor por tener la paciencia y vocación y a nuestro ayudante por estar pendiente del progreso de cada uno de nosotros.

 $\begin{pmatrix} 1 & 1 \\ 1 & 1 \end{pmatrix}$ 

### DEDICATORIA

Dedicado a las personas que confiaron en mí y que vieron que este camino que escogi fue el correcto, los principales fueron mis padres y hermanos.

 $\begin{array}{ccc} \displaystyle \frac{\sqrt{2}}{2} \rho_1^{\alpha_1} & & & \textrm{on} \cr & & & & \textrm{on} \cr & & & & \textrm{on} \cr & & & & \textrm{on} \cr & & & & \textrm{on} \cr & & & & \textrm{on} \cr & & & & \textrm{on} \cr & & & & \textrm{on} \cr & & & & \textrm{on} \cr & & & & \textrm{on} \cr & & & & \textrm{on} \cr & & & & \textrm{on} \cr & & & & \textrm{on} \cr & & & & \textrm{on} \cr & & & & \textrm{$ 

### DECLARACIÓN EXPRESA

La responsabilidad del contenido de este Trabajo Final de Graduación me corresponde exclusivamente; y el patrimonio intelectual de la misma a la Escuela Superior Politécnica del Litoral.

(Reglamento de Graduación de Pregrado de la ESPOL)

## **FIRMA DE LOS MIEMBROS DEL TRIBUNAL DE GRADO**

Lic. Pedro Mármol Director de Tópico

Emy

Delegado

FIRMA DEL AUTOR DEL TÓPICO

Chistrian Pefin A.

Cristhian Defás Auhing

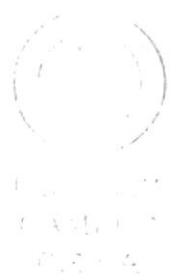

### **A QUIEN VA DIRIGIDO**

Este manual va dirigido para aquellas personas que están convencidos que la animación 3D es una herramienta en auge y que alrededor del mundo la mayoría del medio publicitario y cinematográfico está explotando este recurso de alcances inimaginables.

En un mundo que evoluciona a diario hemos visto como oportunidad explorar más en la animación 3D y así poder desarrollar proyectos cortos y extensos, siempre tratando de perfeccionar los conocimientos adquiridos.

 $\frac{1}{N}$  .  $C(\tilde{\chi}^{(i)}\cap\tilde{\chi}^{(i)})$  $F^*$ , ,  $\angle$ 

### **INDICE GENERAL**

### **CAPÍTULO 1**

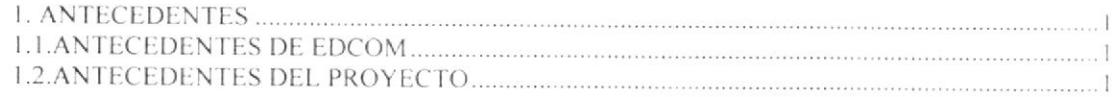

### **CAPÍTULO 2**

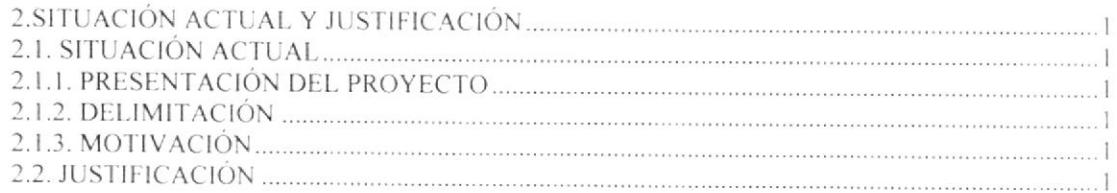

### CAPÍTULO 3

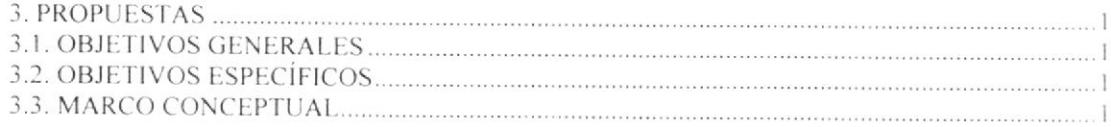

### CAPÍTULO 4

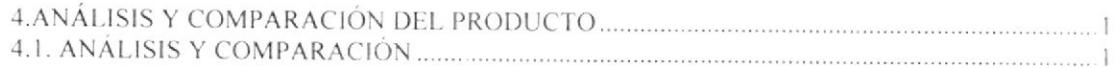

### **CAPÍTULO 5**

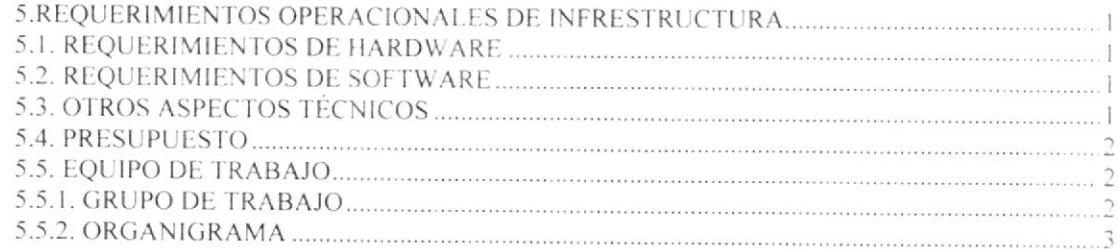

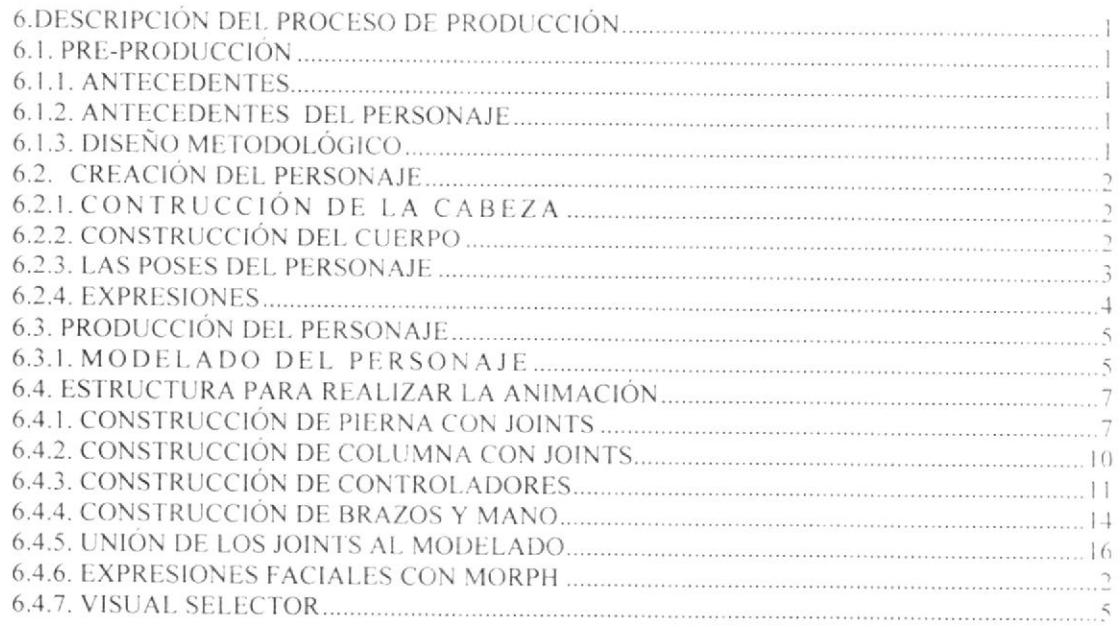

### CAPÍTULO 7

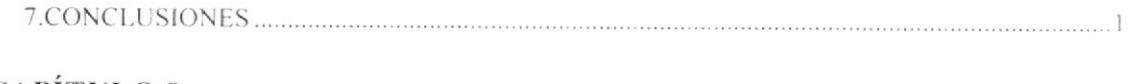

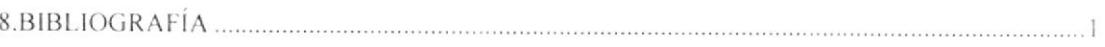

### **INDICE DE FIGURAS**

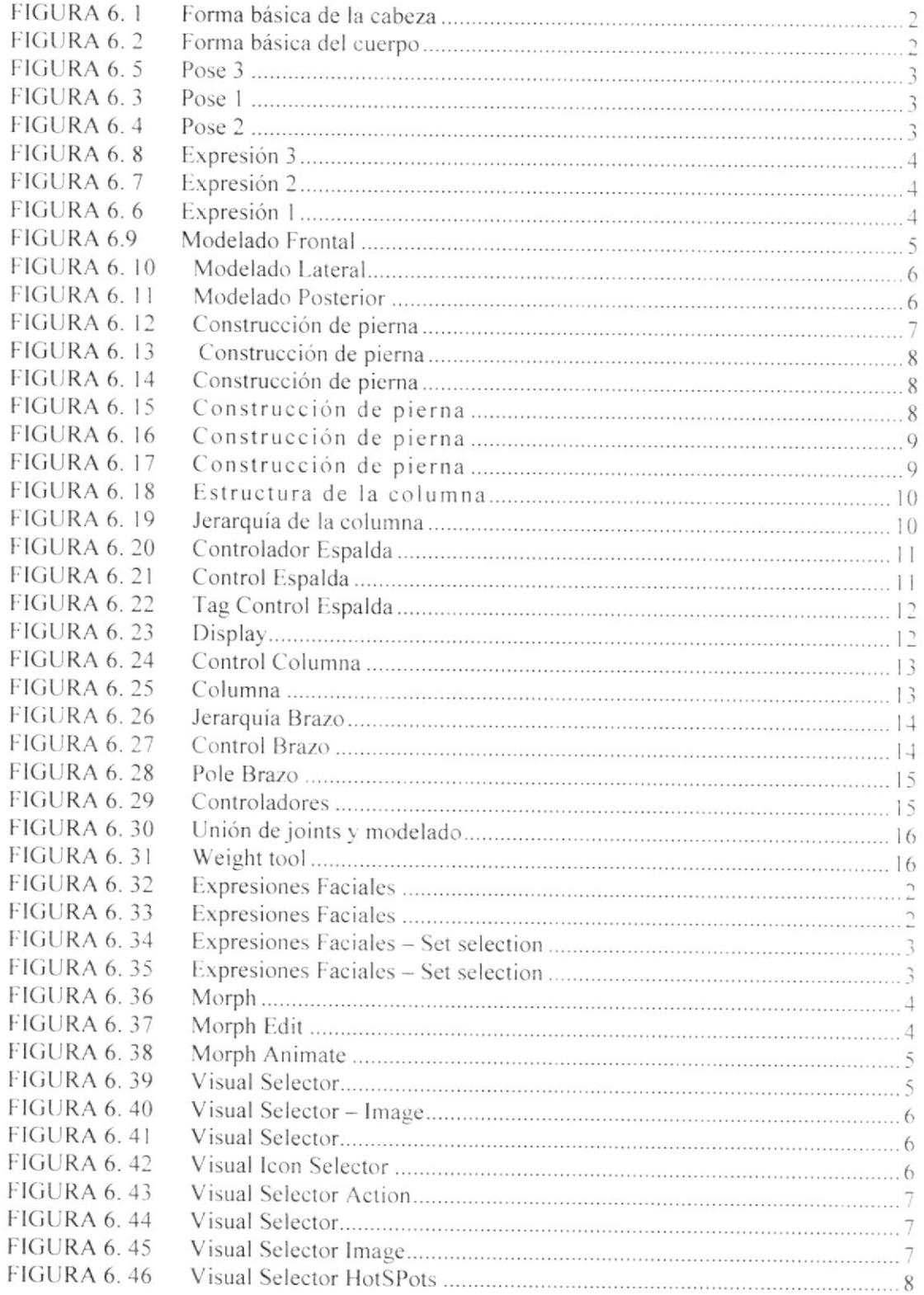

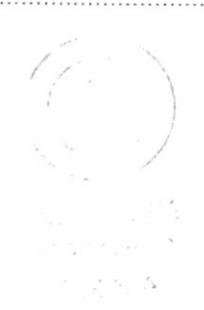

### **INDICE DE TABLAS**

### **CAPÍTULO 5**

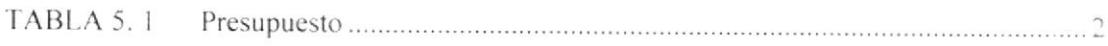

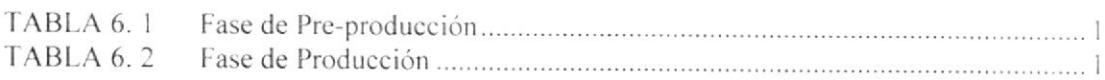

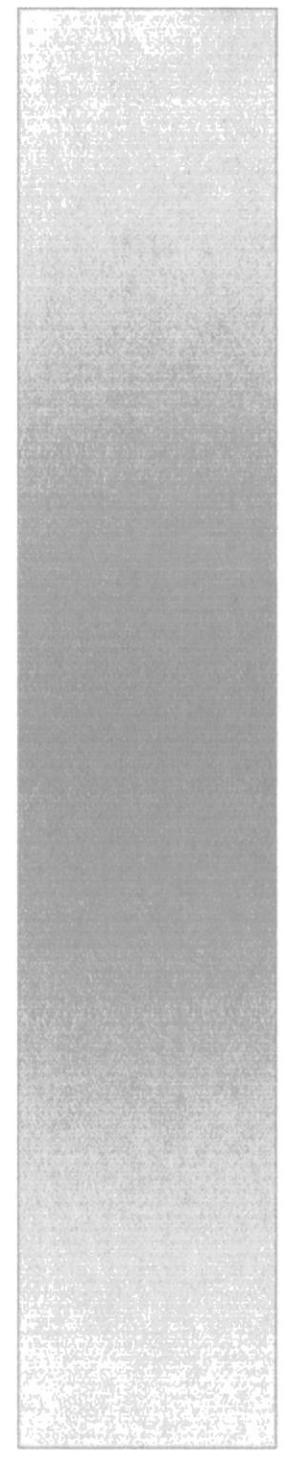

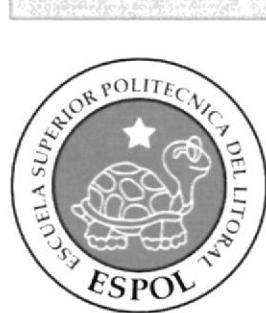

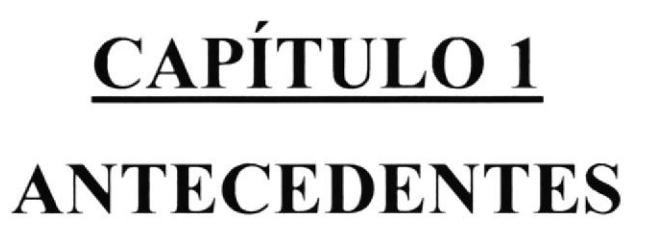

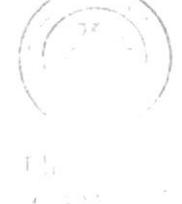

### 1. ANTECEDENTES

### 1.1. ANTECEDENTES DE EDCOM

La Escuela de Diseño y Comunicación Visual EDCOM adscrito al Instituto de Tecnologías, es una Unidad Académica de la ESPOL, creada para impartir y ofrecer una digna y excelente educación en Sistemas de Información y Diseño Gráfico Publicitario, y brindar servicios tecnológicos a la sociedad ecuatoriana, apoyarlos con nuestra variedad de servicios que se apoya en los altos estándares de calidad, tecnología de punta disponibles en el mundo de la computación, respetando los lineamientos y la Filosofía de la Escuela Superior Politécnica del Litoral.

El Programa de Tecnología en Computación, ahora EDCOM cuenta en la actualidad con aproximadamente 2000 estudiantes, distribuidos en las diferentes carreras, todas ellas incluyen en sus programas instrucción informática en diferentes medidas, por esta razón el concepto de mantener una red INTRANET en el EDCOM, muy lejos de ser un mito, es una necesidad. Así mismo, esta red servirá de extensión politécnica para el desarrollo de sus programas y prestación de servicios a la comunidad.

### **1.2. ANTECEDENTES DEL PROYECTO**

En la actualidad la animación 3D ha marcado una línea casi tangible entre las producciones tradicionales y los nuevos hallazgos tecnológicos para implementar en cortos, comerciales y películas.

Los estudiantes de la carrera de Diseño Gráfico y Publicitario vieron la necesidad de implementar de una manera integral los conocimientos adquiridos a lo largo de la carrera para desarrollar una serie de animaciones.

Press to the  $C^{\infty}A$   $\Delta^{\infty}$  is a  $\Delta^{\infty}$  $\rightarrow$   $\chi$   $=$   $\chi$ 

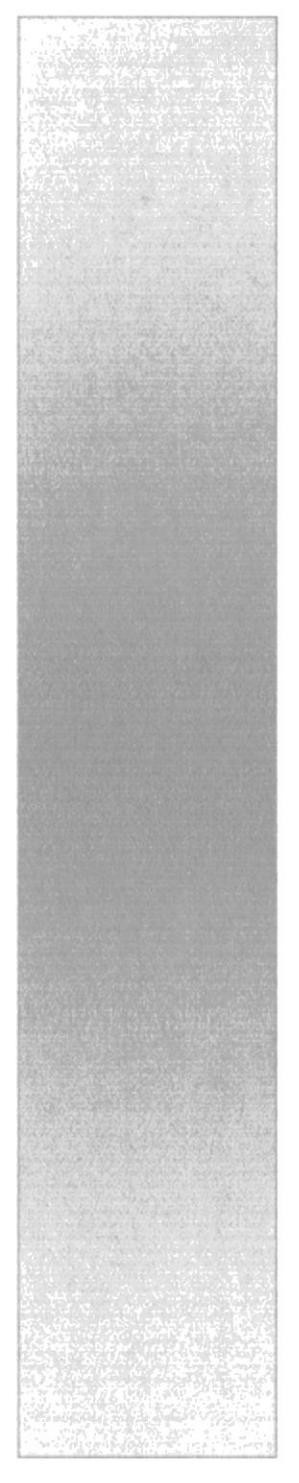

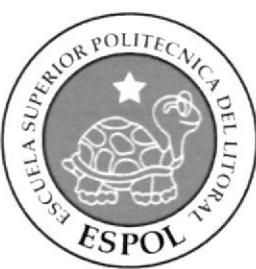

## CAPÍTULO<sub>2</sub> SITUACIÓN ACTUAL Y JUSIFICACIÓN

## 2. SITUACIÓN ACTUAL Y JUSTIFICACIÓN

### 2.1. SITUACIÓN ACTUAL

La creación, desarrollo y animación de este rig de animación, representan un objetivo alcanzado, después de haber aplicado varios de los conocimientos que me fueran impartidos a lo largo de la carrera, y aquellos recientemente adquiridos mediante el Seminario de Graduación

### 2.1.1. PRESENTACIÓN DEL PROYECTO

Investigamos el mercado existente y pudimos nutrirnos de muchas producciones animadas, de esta forma logramos extraer aspectos específicos de la animación 3D y para luego implementarlos en los personajes que se iban a elaborar.

### 2.1.2. DELIMITACIÓN

Con el fin de elaborar los deberes finales trabajamos en cada clase distintos ejercicios para hacernos diestros en la difícil tarea de asignarles movimientos a un muñeco. Inicialmente el profesor encargado nos recordó principios básicos de la animación para poder desarrollar un mejor trabajo.

### 2.1.3. MOTIVACIÓN

La principal motivación de este tópico fue el ver que cada uno podía realizar de forma total una animación 3D, también queríamos aprender a usar nuevos recursos y herramientas con el fin de ser profesionales más productivos a la hora de ocupar una plaza laboral

### 2.2. JUSTIFICACIÓN

Queremos demostrar que la animación 3D ofrece resultados de muy buena calidad, en este tipo de producción podemos plasmar creatividad y nuestro talento gráfico. Como idea principal creemos que esta herramienta muy pronto será más explotada en nuestro país ya que en todo el mundo se está empleando en comerciales, películas y en cortometrajes.

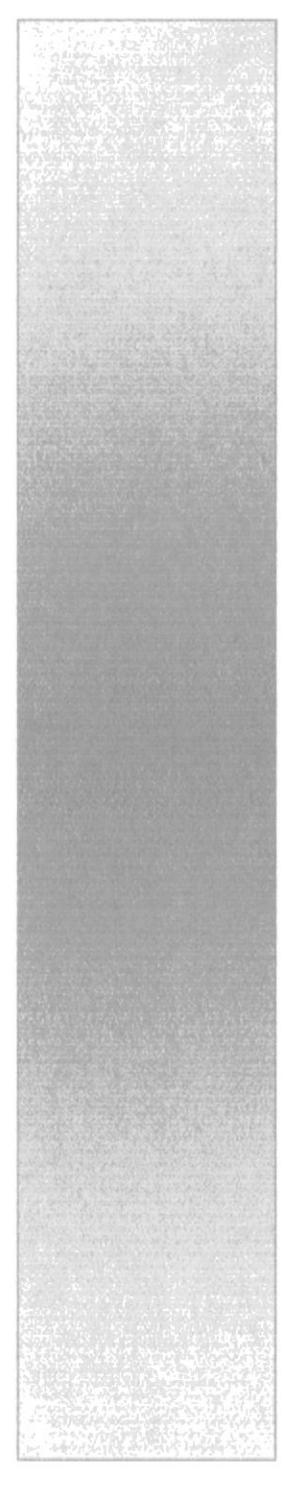

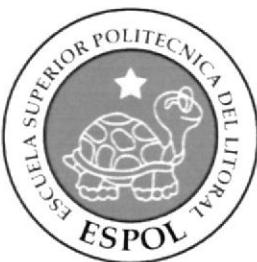

# CAPÍTULO 3 **PROPUESTAS**

### 3. PROPUESTAS

### 3.1. OBJETIVOS GENERALES

Como objetivos generales del tópico está el seleccionar las mejores animaciones y poder tenerlas como referencias laborales. Otro objetivo sería el demostrar la capacidad creativa que hemos adquirido trabajando con la animación 3D y el software especializado, en este caso Cinema 4D 10

### **3.2. OBJETIVOS ESPECÍFICOS**

El objetivo específico es mostrar el excelente resultado que se consigue al trabajar con Cinema 4D 10, también podemos destacar que ahora tenemos la facilidad de elaborar y fundamentar una animación 3D que pueda ser agradable a la vista del consumidor final.

### 3.3. MARCO CONCEPTUAL

Nuestro profesor designado fue el responsable de proveer las directrices adecuadas para empezar con este tópico de desarrollo de rigs, también se nos instó a investigar de manera profunda el tema que estabamos tratando, las revistas, los libros e internet fueron fuentes de conocimiento también.

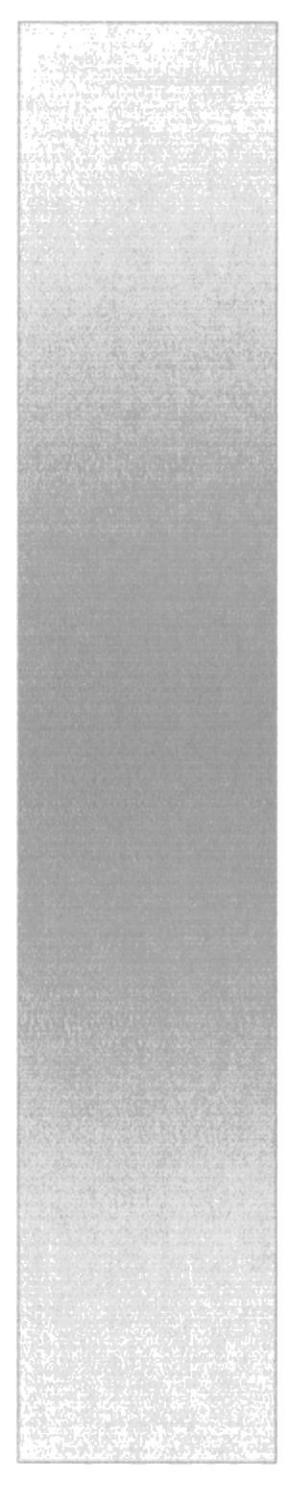

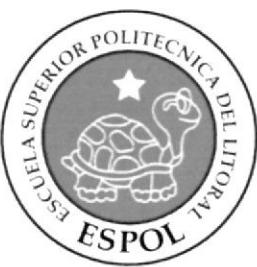

## CAPÍTULO 4

ANÁLISIS Y **COMPARACIÓN DEL PRODUCTO** 

## 4. ANÁLISIS Y COMPARACIÓN DEL PRODUCTO **4.1. ANÁLISIS Y COMPARACIÓN**

La notable exigencia y mejoras en la calidad y la constante competencia, referente a lo que son empresas, productos y servicios, requieren de creatividad en sus ideas, para poder resolver, las diferentes necesidades de cada cliente, para engrandecer las cualidades y beneficios de sus productos, servicios y empresas de una manera visual y atractiva para el consumidor

En el mercado internacional, el uso de la animación en 3D se da para comerciales de TV, cortos, películas, etc., esto debido a que existen mayores y mejores recursos en cuanto a infraestructura, lo contrario sucede en nuestro país, donde el material humano lo hay, pero la falta de recursos materiales, nos limita a desarrollar productos de igual o mejor escala que en el extranjero.

Además no tan solo la aplicación del mismo para expresiones artísticas, sino que hoy en día el uso de ambientes virtuales en sistemas de información geográfica, han dado un notable avance en cuanto a detallar la información mediante este sistema, ya que no se limita a presentar la infografía en 2D, sino que paulatinamente lo están haciendo con simulaciones en 3D para darle un aspecto más real a las presentaciones, ya sea en caso de explicar un accidente, robo, etc., facilitando de esta manera a que el telespectador. pueda asimilar la información.

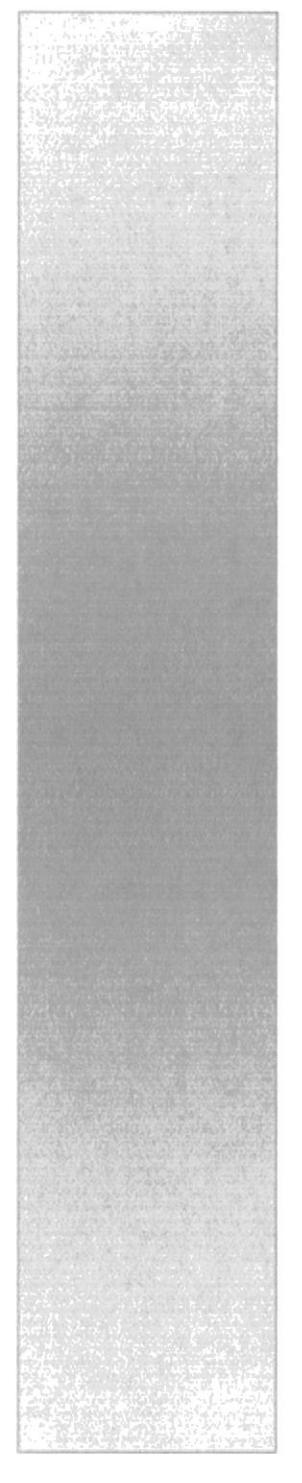

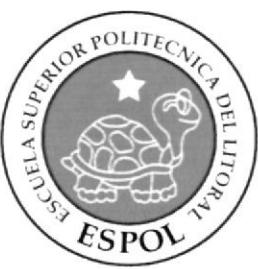

## CAPÍTULO 5

**REQUERIMIENTOS OPERACIONALES DE INFRESTRUCTURA** 

### 5. REQUERIMIENTOS OPERACIONALES DE **INFRESTRUCTURA**

### 5.1. REQUERIMIENTOS DE HARDWARE

1 IMAC

Procesador 2.4 GHz Intel Core 2 Duo Memoria 1 GB 667 MHz DDR2 Disco Duro De 320 GB Tarjeta De Video: Nvidia 8800 GTX 320 MB Monitor Flat 20" **DVD** Writer Mouse, Teclado, Parlantes Impresora Lexmark E210 Laser Pen Drive 16 Gb Scanner Canon LIDE 25

### **5.2. REQUERIMIENTOS DE SOFTWARE**

Maxon Cinema 4d R10 Adobe Photoshop CS3 Adobe Illustrator CS3 Adobe After Effects CS4 Microsoft Word 2003

### 5.3. OTROS ASPECTOS TÉCNICOS

Los softwares que se utilizaron para la realización del proyecto fueron los siguientes:

Maxon Cinema 4D R10: Utilizado para modelar, iluminar, texturizar y animar el personaje en 3D.

Adobe Photoshop CS2: Este software es utilizado para procesamiento de imágenes del manual de diseño y retoque de texturas.

Adobe Illustrator CS2: Usado para la realización del Control Art del personaje.

Adobe After Effects CS :: Se lo utilizó para la edición del video tanto del Animatics. como el de la animación del personaje.

Office - Word 2007 Utilizado para la diagramación del manual de diseño.

Toast Titanium: Se lo utilizó para la creación del DVD.

### 5.4. PRESUPUESTO

El presupuesto para este proyecto fue el siguiente:

| CANT.          | <b>DESCRIPCIÓN</b>                                                              | <b>COSTO</b> |  |
|----------------|---------------------------------------------------------------------------------|--------------|--|
| 1              | Desktop Procesador Intel Core 2 Quad Q6600 2.4GHZ, 4GB<br><b>RAM, 500 GB HD</b> | \$1100,00    |  |
|                | Pen Drive 16GB                                                                  | \$40,00      |  |
| $\overline{2}$ | <b>CD-R 700 MB</b>                                                              | \$2,00       |  |
| 1              | Resma de Hojas A4                                                               | \$3,50       |  |
| 1              | Impresora Lexmark E210                                                          | \$180.00     |  |
|                | Cartucho Tinta para E210                                                        | \$200,00     |  |
| 1              | Impresiones full color i b/n papel bond Formato A4                              | \$20,00      |  |
|                | Scanner Canon LIDE 25                                                           | \$50,00      |  |
|                | <b>TOTAL</b>                                                                    |              |  |

TABLA 5.1 Presupuesto

### 5.5. EQUIPO DE TRABAJO

### 5.5.1. GRUPO DE TRABAJO

El equipo de Trabajo está conformado por un alumno de la carrera de Diseño Gráfico de ESPOL-EDCOM. Para la realización y proceso de este proyecto fue necesaria la participación de un director del Seminario.

Ledo. Pedro Mármol Cristhian Andrés Defás Auhing

### 5.5.2. ORGANIGRAMA

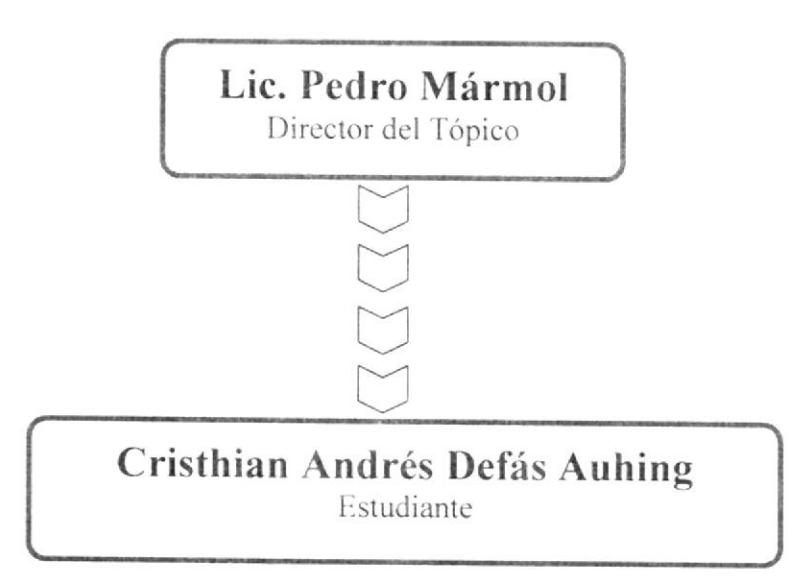

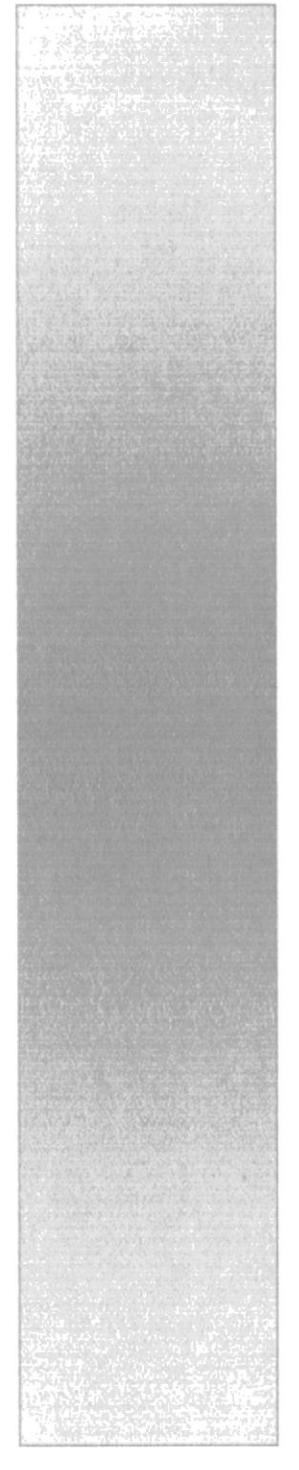

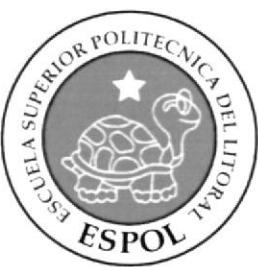

## CAPÍTULO 6 DESCRIPCIÓN DEL PROCESO DE PRODUCCIÓN

## 6. DESCRIPCIÓN DEL PROCESO DE PRODUCCIÓN

### **6.1. PRE-PRODUCCIÓN**

### **6.1.1. ANTECEDENTES**

De EDCOM nace la creación del Tópico de Animación de Rig con joints como un nuevo proyecto del Programa de Tecnología en Computación y Diseño Gráfico, el cual en el transcurso de un semestre en el año 2009 se ha desarrollado en su totalidad.

### **6.1.2. ANTECEDENTES DEL PERSONAJE**

Este proyecto se deriva de la creación detallada y estructura interna de un personaje de animación en 3d, al cual dotaremos de movilidad y gestualidades faciales, por medio de controladores que nos ayudaran a animar el personaje en futuras animaciones que realicemos

## **6.1.3. DISEÑO METODOLÓGICO**

Los pasos para realizar una animación en 3D son los siguientes:

#### Fase de Pre-producción:

| Fase de Pre-producción: |                                              |  |
|-------------------------|----------------------------------------------|--|
|                         | 1. Crear una animación llamativa             |  |
|                         | 2. Diseñar el personaje                      |  |
|                         | 3. Crear las poses básicas para la animación |  |

TABLA 6.1 Fase de Pre-producción

#### Fase de Producción:

| Fase de Producción:                           |
|-----------------------------------------------|
| 1. Modelar el personaje en un programa 3D     |
| 2. Crear estructura interna de rig con joints |

TABLA 6.2 Fase de Producción

## **6.2. CREACIÓN DEL PERSONAJE 6.2.1. CONTRUCCIÓN DE LA CABEZA**

Para la realización de la cabeza se tomo referencia la simetría de una cabeza humana, así como los cánones, para luego exagerar un poco el aspecto del personaje.

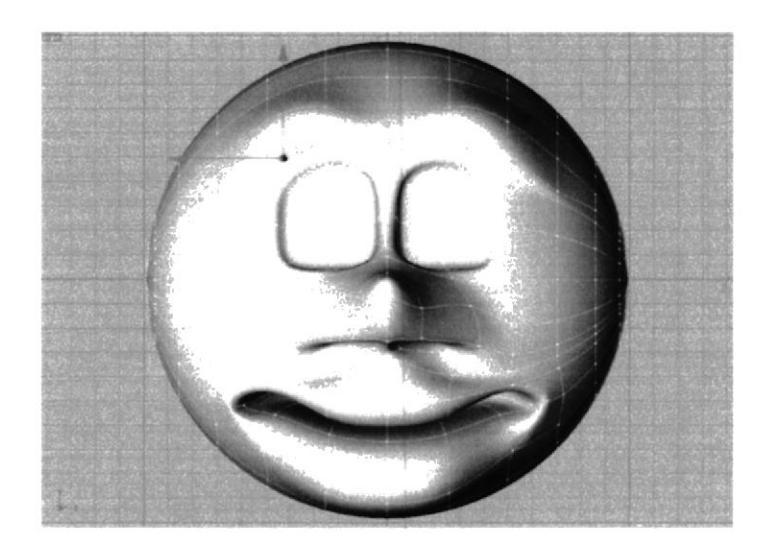

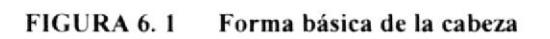

### **6.2.2. CONSTRUCCIÓN DEL CUERPO**

Para la construcción del cuerpo del personaje partimos por el canon clásico que divide la figura humana en ocho cabezas de altura total, pero se adaptará el canon al tamaño del personaje tanto en forma y en estilo en función a las características del mismo.

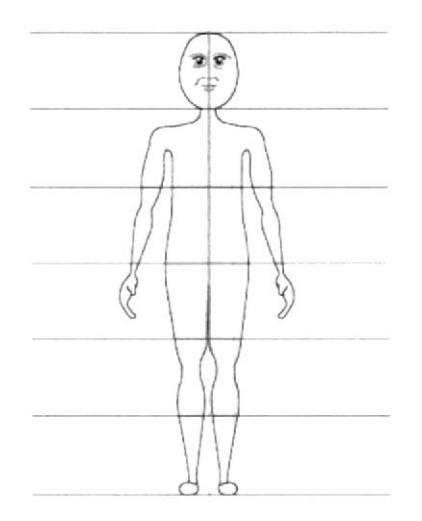

**FIGURA 6.2** Forma básica del cuerpo

### **6.2.3. LAS POSES DEL PERSONAJE**

Las características primordiales que debemos buscar en cualquier personaje que vayamos a crear es la pose.

Así que cuando nos referimos a pose, en realidad lo que queremos decir es que el espectador, dando un simple vistazo pueda ver todo aquello que debe ver. Por tanto se debe de mostrar comunicación, encanto y simplicidad.

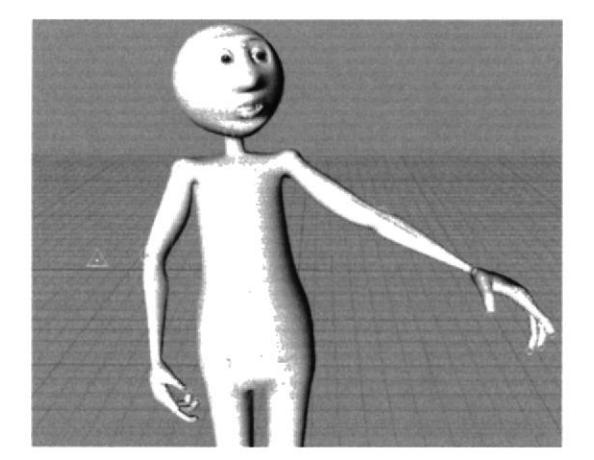

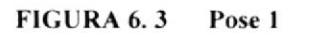

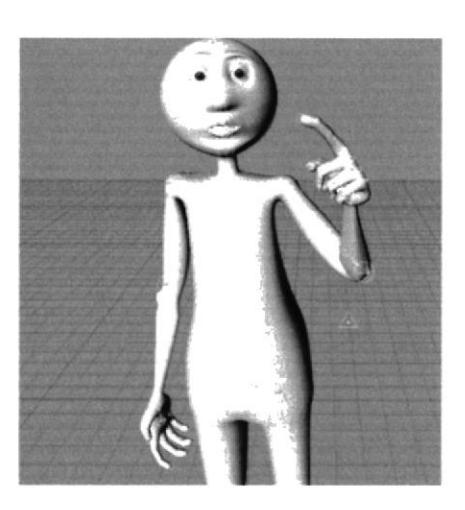

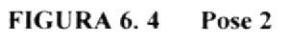

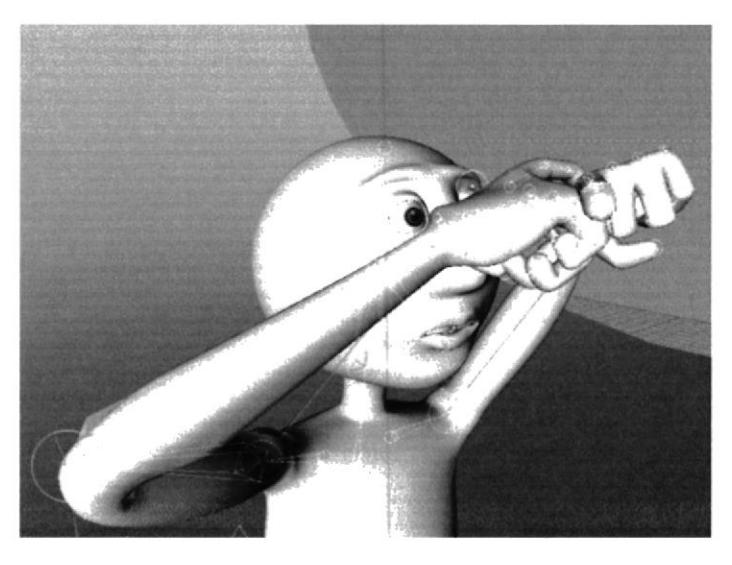

**FIGURA 6.5** Pose 3

### **6.2.4. EXPRESIONES**

Debemos de transmitir lo que siente el personaje basándonos en la acción que va a realizar el mismo.

**FIGURA 6.6** Expresión 1

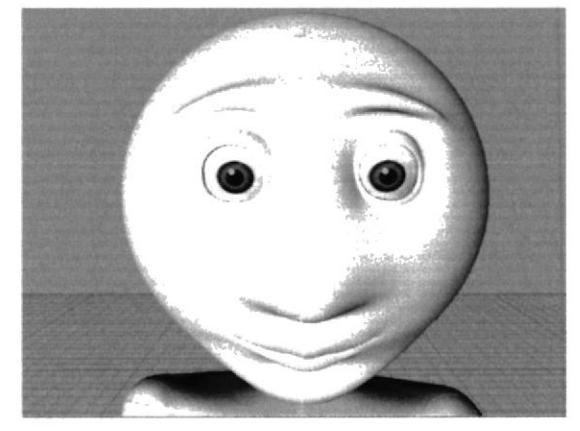

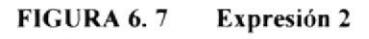

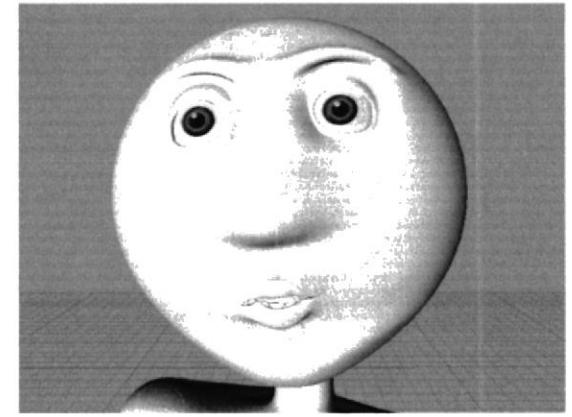

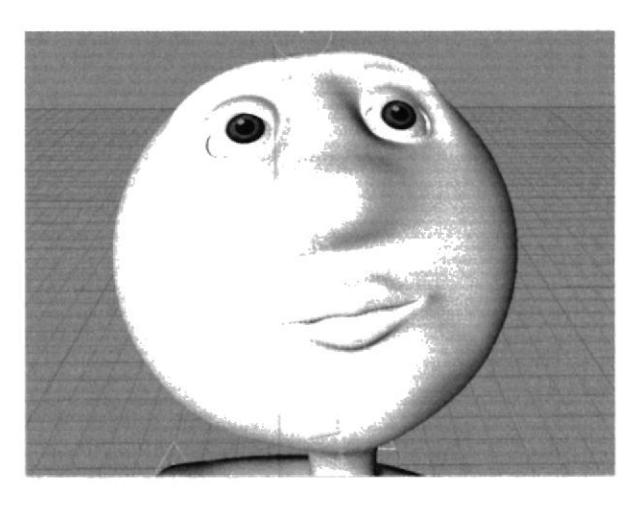

**FIGURA 6.8** Expresión 3

## **6.3. PRODUCCIÓN DEL PERSONAJE**

### **6.3.1. MODELADO DEL PERSONAJE**

En la etapa del modelado emplearemos todo lo antes aprendido para el desarrollo del personaje en Cinema 4D pero con la diferencia que el personaje no nos va a tomar todo un capitulo para explicarlo ya que, tenemos que tenerlo con anticipación antes de empezar nuestro proyecto para la etapa de modelado. Pero tomando en cuenta que no es parte del tópico, pero sin embargo la incluiremos brevemente con imágenes como referencia de frente, lateral y posterior (Figura 9) (Figura 10) (Figura 11).

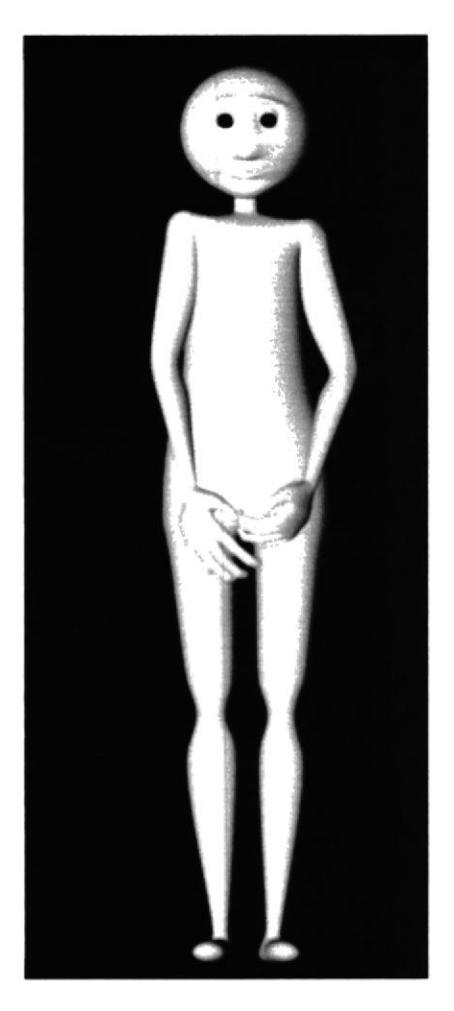

FIGURA 6.9 **Modelado Frontal** 

 $\zeta$  ,  $\zeta$  ,  $\zeta$  $\tilde{P}^{\star}$  ,  $\sim$  ,  $\rho_{\star}$ 

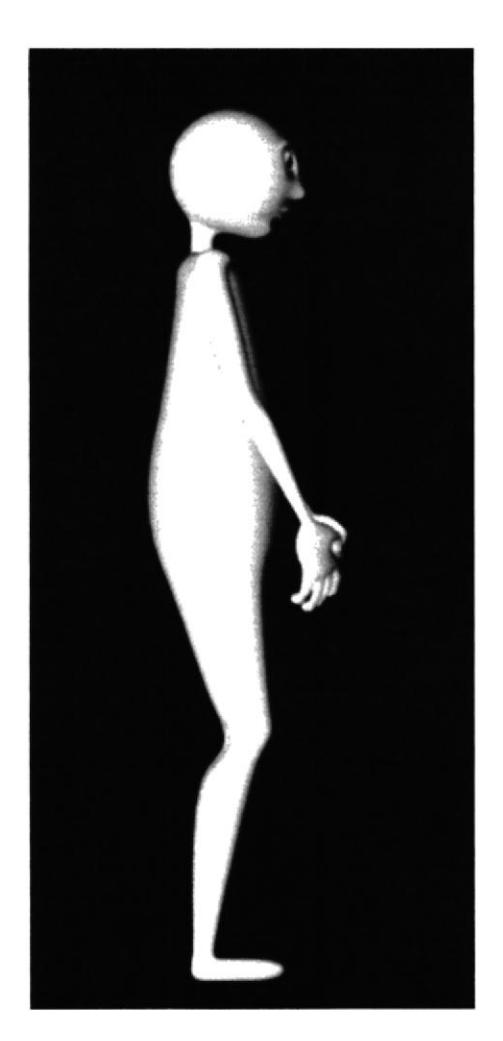

**FIGURA 6.10** Modelado Lateral

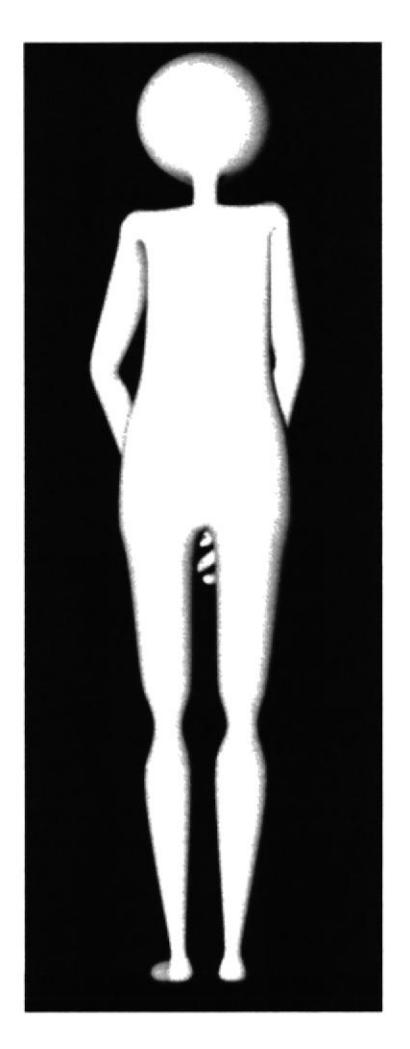

FIGURA 6.11 Modelado Posterior

### 6.4. ESTRUCTURA PARA REALIZAR LA ANIMACIÓN **6.4.1. CONSTRUCCIÓN DE PIERNA CON JOINTS**

Lo primero que haremos para crear la pierna será hacer un clic en Charater/Joint Tool con esto se creara un joint a partir del cual formaremos el esqueleto del HyperNURBS (personaje).

Ahora damos clic de Joint Tool y con la tecla ctrl. Presionada damos clic donde está ubicado el muslo, rodilla, talón, pie, punta del pie para formar la pierna. No se preocupen mucho por la posición exacta ya que esta puede ajustarse después en las otras ventanas de vistas (Figura 12).

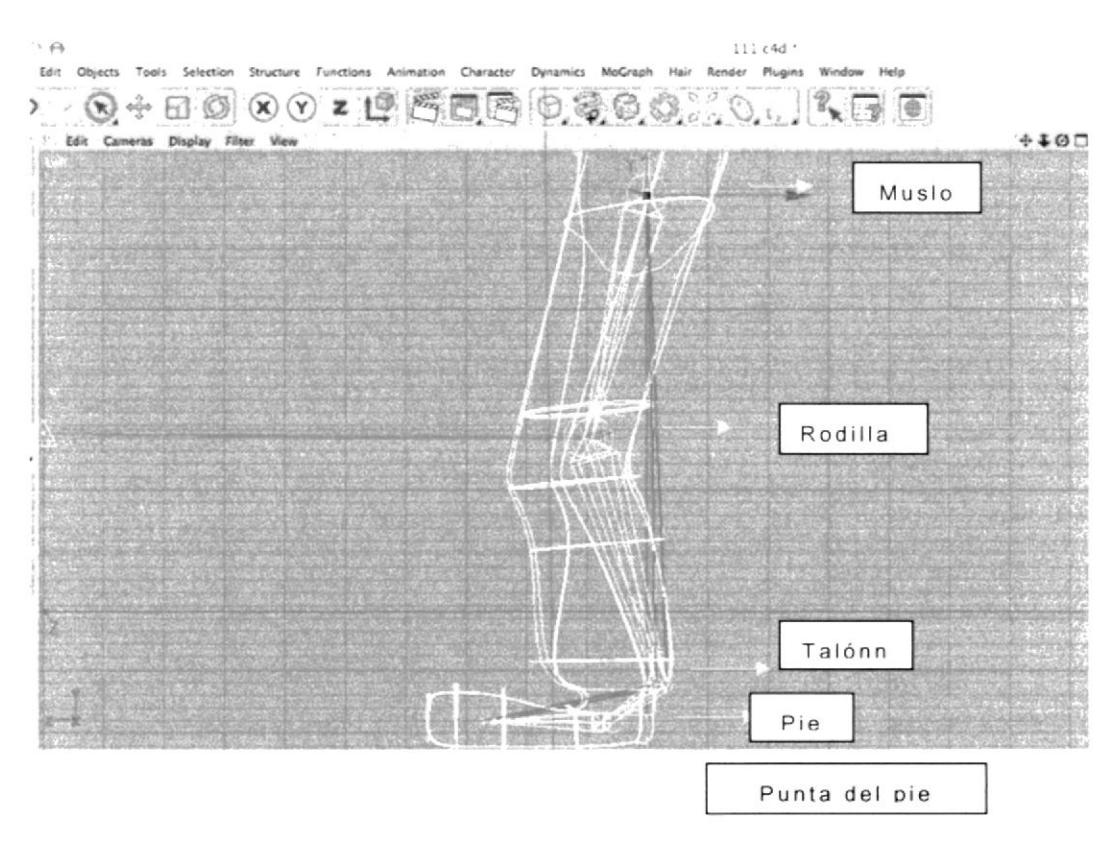

**FIGURA 6.12** Construcción de pierna

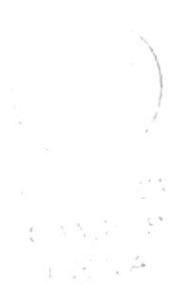

Al crear los joints se crea automáticamente un Null Object (Root) al cual llamaremos Pierna (Figura 13).

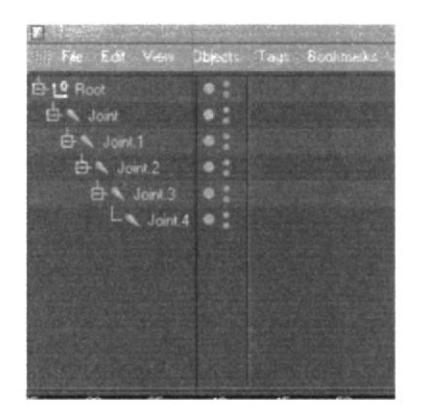

 $C(A,\lambda_1^2,\nu^2,\nu^2)$  $\mathbf{Y} \in \mathbb{R}^{N \times N}$  . For

 $2.3.1 - 1$  $\sim m_{\rm g} = m_{\rm g}$ 

FIGURA 6.13 Construcción de pierna

Recuerden que podemos renombrar los joints para una mejor identificación de las mismas y así no confundiremos los joints de la pierna con los del brazo, etc. (Figura  $14$ ).

| £Э                                   |       |
|--------------------------------------|-------|
| For Edit View Objects Tags Booknasks |       |
| Et 19 pierria                        | o     |
| 白 、musio                             |       |
| 白 viodila                            |       |
| G & talon                            |       |
| <b>DA</b> pre                        | 47.75 |
| La puntapie @ :                      |       |
|                                      |       |
|                                      |       |
|                                      |       |
|                                      |       |
|                                      |       |
|                                      |       |

FIGURA 6.14 Construcción de pierna

Luego creamos la pierna con el Mirror Tool. Primero seleccionamos todos los joints y Character/ Mirror Tool, en la ventana de Attributes del Mirror Tool, cambiamos Origin=Parent y en Prefix o Postfix ponemos el tipo de pierna que vamos a crear pu8ede ser izquierda o derecha, dependiendo de la ubicación en que coloquemos la pierna.

| Mode Edit Use Data   |                       | 687            |
|----------------------|-----------------------|----------------|
| <b>I</b> Mirror Tool |                       |                |
| Target               |                       |                |
| $LossVZ =$<br>Plane  | Orion Parent          |                |
| <b>Dbiect</b>        |                       |                |
| Hierarchy V          | $P$ osition $V$       |                |
| Tags                 | Anmation <sup>®</sup> |                |
| Weight:              | <b>IK</b>             |                |
| Search Distance      | Radus:                | 0 <sub>m</sub> |
| Frefix: 120          | Postfix               |                |
| Replace              | with                  |                |
|                      | <b>Affrice</b>        |                |
|                      |                       |                |

FIGURA 6.35 Construcción de pierna

Y por último movemos la pierna en el lugar deseado, izquierda o derecha, dependiendo de cómo lo seteamos (Figura 16) (Figura 17).

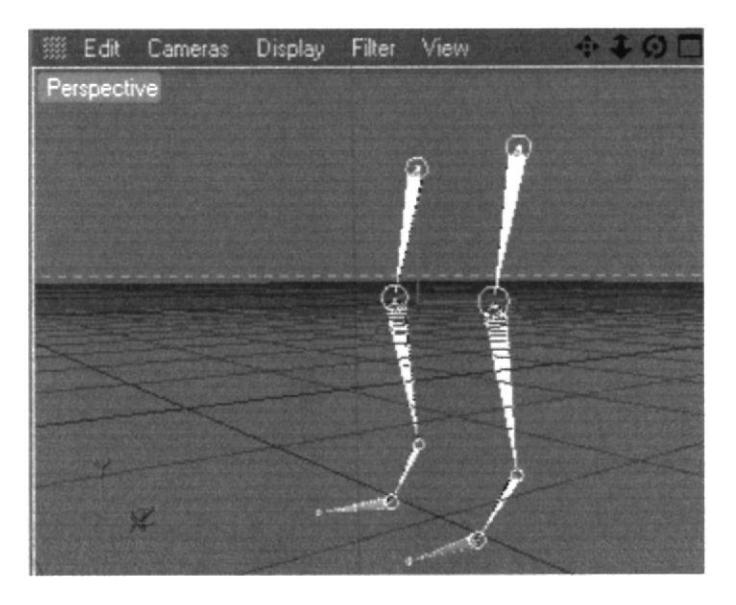

Construcción de pierna **FIGURA 6.46** 

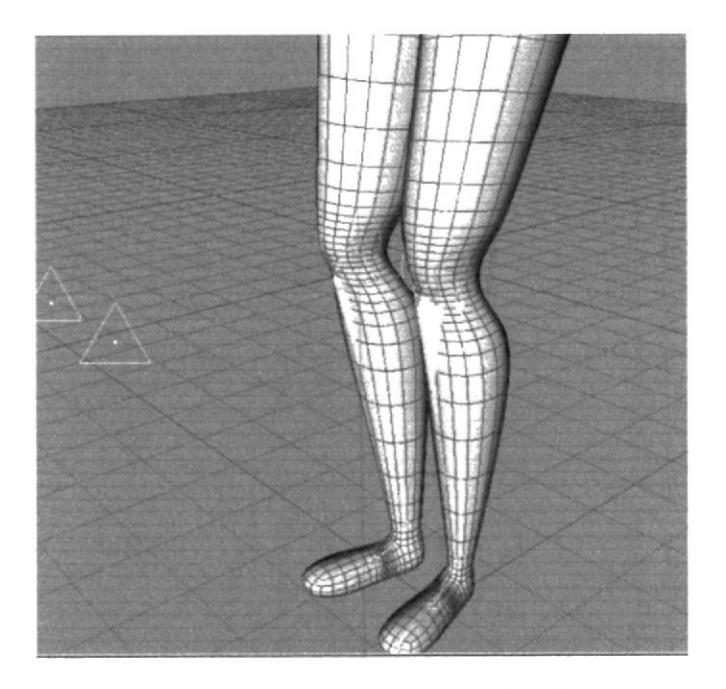

**FIGURA 6.57** Construcción de pierna

### **6.4.2. CONSTRUCCIÓN DE COLUMNA CON JOINTS**

El primer joint es el centro de nuestro muñeco que vendría a ser pelvis.

Lo creamos desde Character/Joint Tool

En la vista Right comenzamos a realizar los joints. Presionando control + Click en cualquier lugar de la pantalla. Y se nos crea un Null Object con el primer joint al cual llamaremos Pelvis.

De la misma manera seguiremos haciendo los demás joints, recordando seguir la estructura real de una columna (Figura 18).

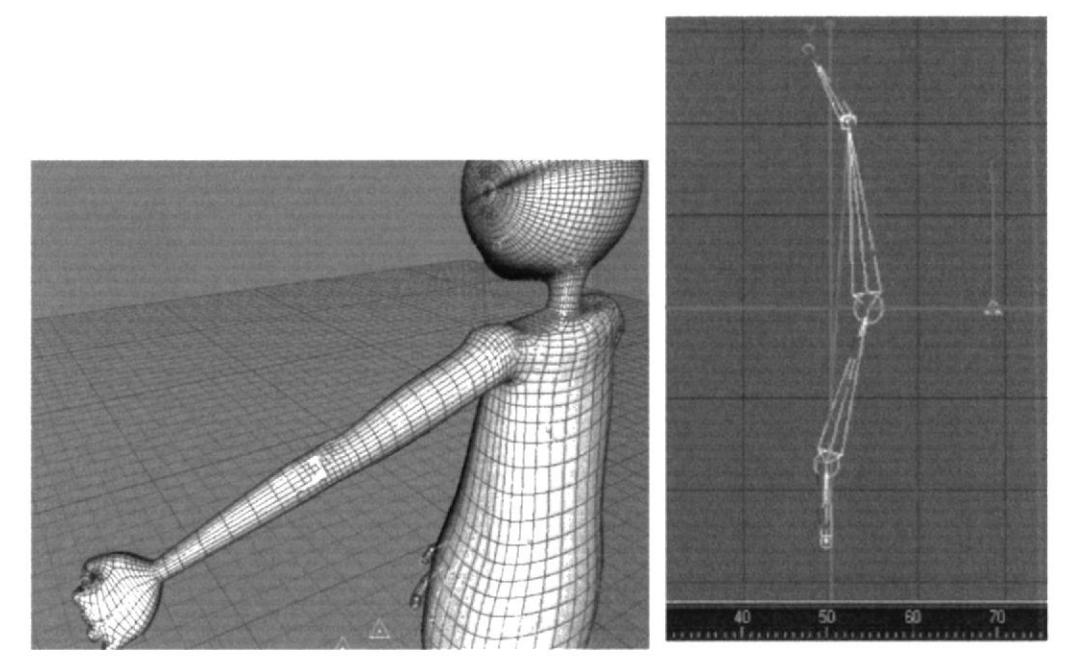

**FIGURA 6.68** Estructura de la columna

De tal forma que la jerarquía nos queda de la siguiente manera (Figura 19).

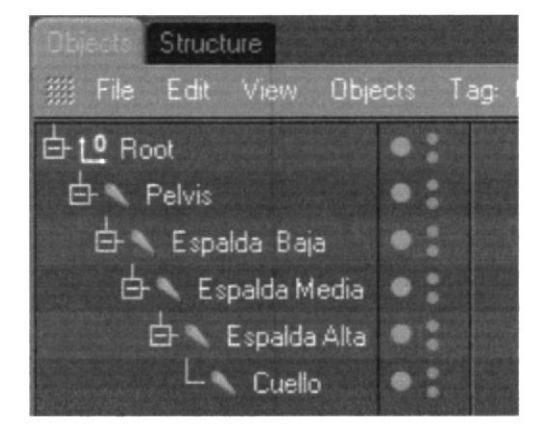

**FIGURA 6.79** Jerarquía de la columna

### **6.4.3. CONSTRUCCIÓN DE CONTROLADORES**

Dentro de la columna el animador decide si utiliza o no los controladores, dependiendo como se sienta mas cómodo.

Seleccionamos desde Espalda baja, hasta espalda alta, dentro de la jerarquía que está en Ventana Object (Figura 20).

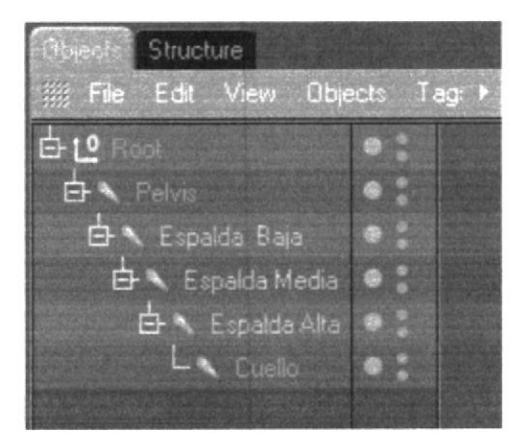

**FIGURA 6.20** Controlador Espalda

Vamos a Character/IK Chain y se nos crea un controlador Espalda Alta. Goal, al cual llamaremos Control Espalda.

NOTA: No olvidar poner este controlador en Rotación 0 en X, Y, Z

Seleccionamos Control Espalda en la Ventana Atributos/Object, Display: Rectangle. (Figura 21).

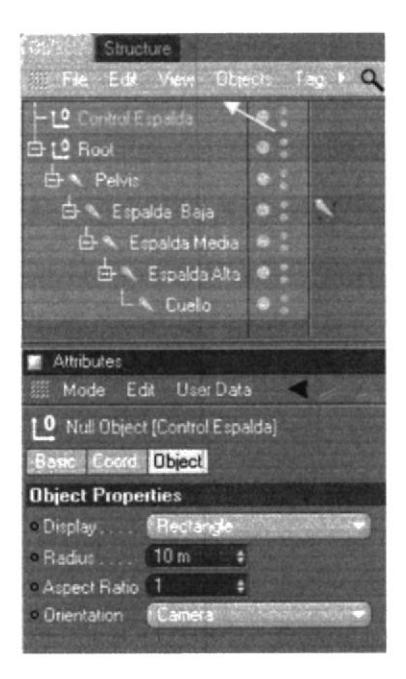

**FIGURA 6.21** Control Espalda

Seleccionamos el Tag de Espalda Baja, en Atributos/Tag, click en Add Pole (Figura  $22).$ 

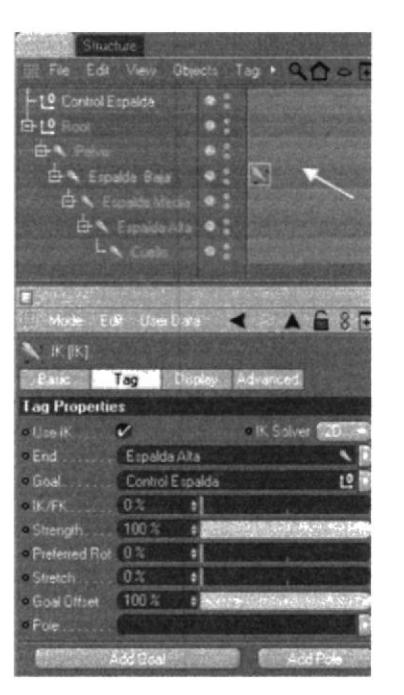

 $C_{\Delta}$  of a sig PENA

**FIGURA 6.22 Tag Control Espalda** 

Se crea otro controlador Espalda Baja.Pole, al cual llamaremos Control Columna.

NOTA: No olvidar poner este controlador en Rotación 0 en X, Y, Z

Seleccionamos el Tag de Espalda Baja, en Atributos/Display, Pole Vector: Joint (Figura 23).

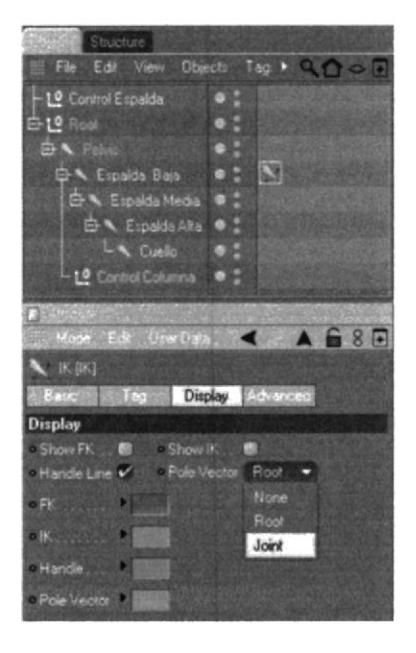

FIGURA 6.8 **Display** 

Seleccionamos Control Columna en la Ventana Atributos/Object, Display: Triangle. Y lo movemos detrás de la columna. (Figura 24) (Figura 25).

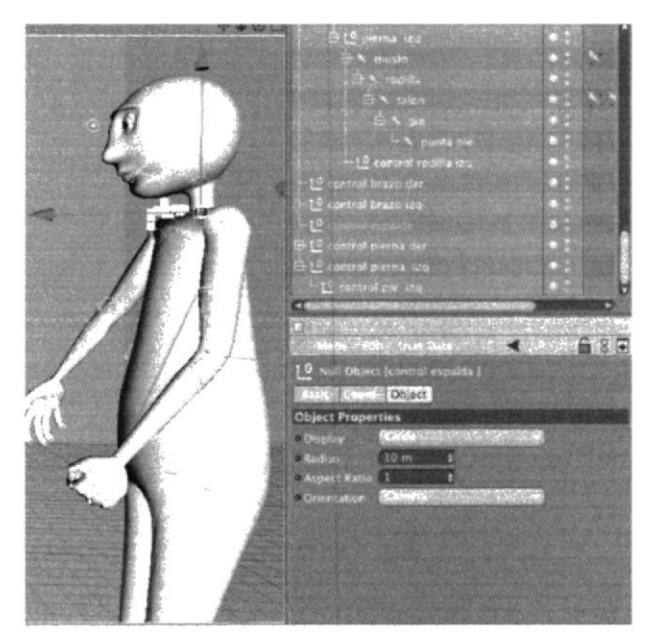

 $(1)$ 人間以上  $\mathrm{FEMA}$ 

**FIGURA 6.94 Control Columna** 

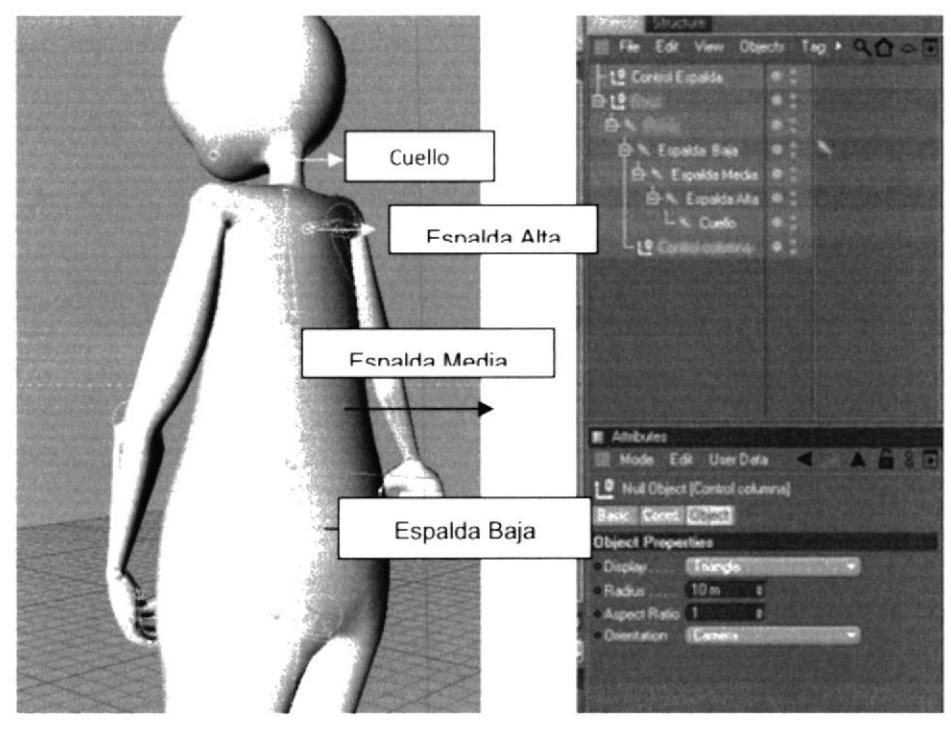

**FIGURA 6.25** Columna

### **6.4.4. CONSTRUCCIÓN DE BRAZOS Y MANO**

Ahora se procede a dibujar los joints de los brazos así como se a realizado en los casos anteriores pero con la diferencia de que en este caso son solo 3

Se le coloca los nombres a cada joint como se ve en el ejemplo: (Figura 26)

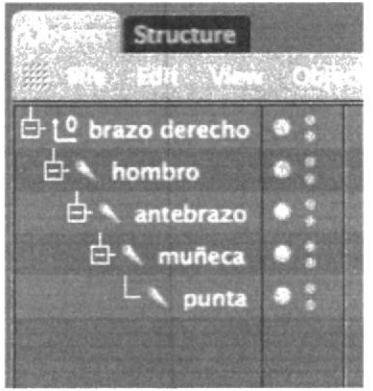

**FIGURA 6.106** Jerarquía Brazo

Para crear el Ik Chain que se encuentra en la opción de Character seleccionando los joints del hombro y la muñeca. Se creara un tag y en la parte superior un NULL OBJECT el cual será el controlador del brazo. (Figura 27)

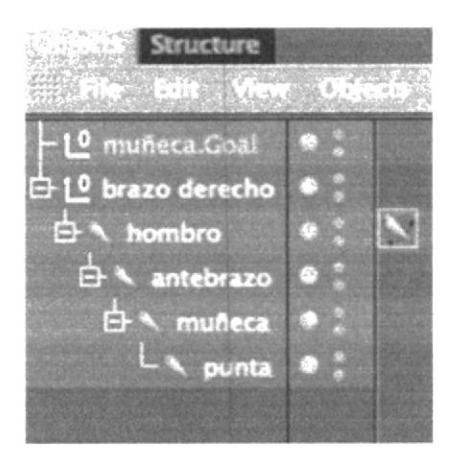

**FIGURA 6.117 Control Brazo** 

Luego se procede a crear el POLE que será el controlador del codo, seleccionando el tag que se creó en el hombro.

Todos los POLE nacen a partir del joint y se le coloca una forma para diferenciarla del controlador. (Figura 28)

| Attributes                                                                                                    |                                                                                                    | Structure                                                                                                    |                |  |
|----------------------------------------------------------------------------------------------------|----------------------------------------------------------------------------------------------------|----------------------------------------------------------------------------------------------------|----------------|--|
| Mode Edit                                                                                                    | 63日<br><b>User Data</b>                                                                                                    | File Edit View Objects Tags Bookma                                                                                                    |                |  |
| A IK [IK]<br>照 こき<br><b>Tag Properties</b><br><b>PUSE IK</b><br>$n_{\rm Edd}$<br>$-C$ oal<br>$-$ <b>IK/FK.</b><br>Strength<br>Preferred Rot 0% | Acvanced<br>Tau<br><b>Display</b><br>$-$ ik Salver (20) $-$<br>œ<br>muñeca<br>FЩ.<br>munera Coal<br>0 <sup>o</sup><br>100% | C controlador brazo izquierdo<br>白 L <sup>0</sup> brazo derecho<br>833<br>hombro<br>白 <antebrazo<br>白 A muñeca<br/>L a punta</antebrazo<br> | <b>KG</b><br>a |  |
| - Stretch<br>Goal Offset<br>$=$ Poin                                                                                                    | 0 <sup>3</sup><br>ы<br>100 %<br>191<br>hombro.Pole<br>Add foir<br>Add Cost                                                 | $-10$ hombro.Pole                                                                                                    |                |  |

**FIGURA 6.128** Pole Brazo

El siguiente paso es seleccionar todos los joints de los brazos y luego se los refleja con la opción de MIRROR TOOL que se encuentra en Character así como se hizo con las piernas, para hacer el brazo izquierdo.

Por último se selecciona todos los joints de los brazos y los colocamos dentro de la espalda alta. (Figura 29), (Figura 30)

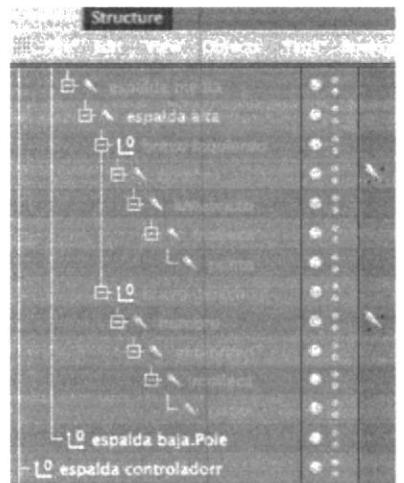

 $\zeta$  and  $\zeta$  $1.1 - 0.75$ 

FIGURA 6. 139 Controladores

### 6.4.5. UNIÓN DE LOS JOINTS AL MODELADO

Seleccionamos todos los joints pero creados pero tenemos que te cuidado de no seleccionar ningún Null Object, ya que si sucede esto no podríamos realizar la unión y también el objeto o personaje + Character/Bind (Figura 31).

Character Weight Tool/=cadena y pintamos todas las partes oscuras que vamos a animar (Figura 32).

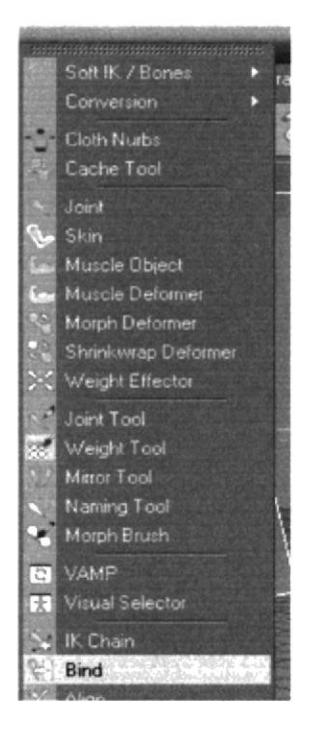

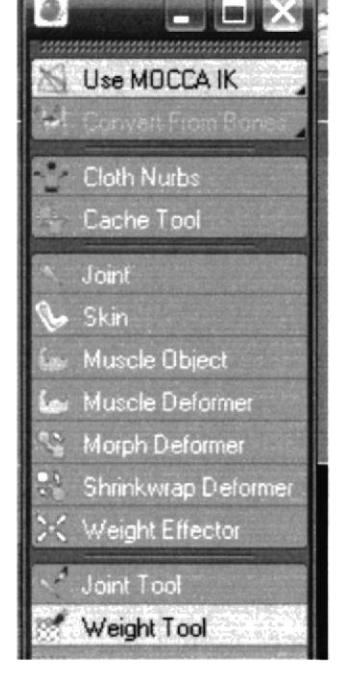

**FIGURA 6.30** Unión de joints y modelado

**FIGURA 6.31** Weight tool

### 6.4.6. EXPRESIONES FACIALES CON MORPH

Para animar las expresiones del rostro, se puede realizar utilizando la herramienta de morph tag, que se le aplica una vez terminado el modelado (personaje). (Figura 34)

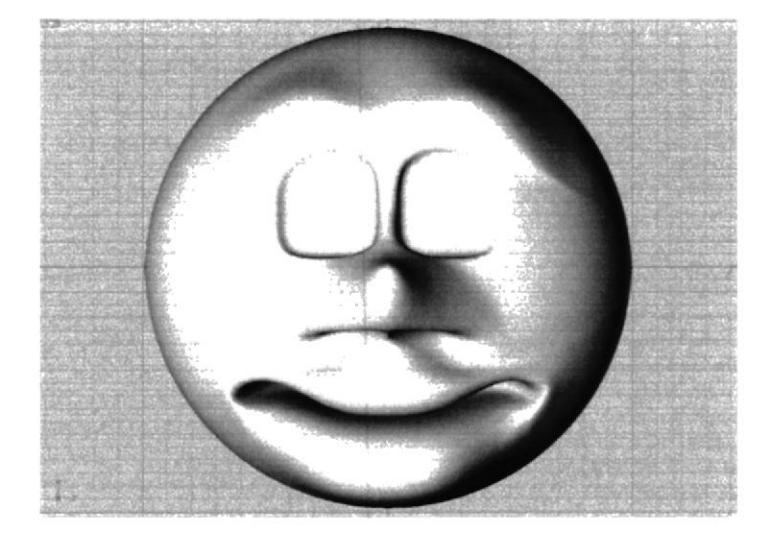

FIGURA 6. 142 Expresiones Faciales

y realizamos distintas selecciones del rostro, con las selecciones de puntos, líneas o por polígonos. (Figura 35)

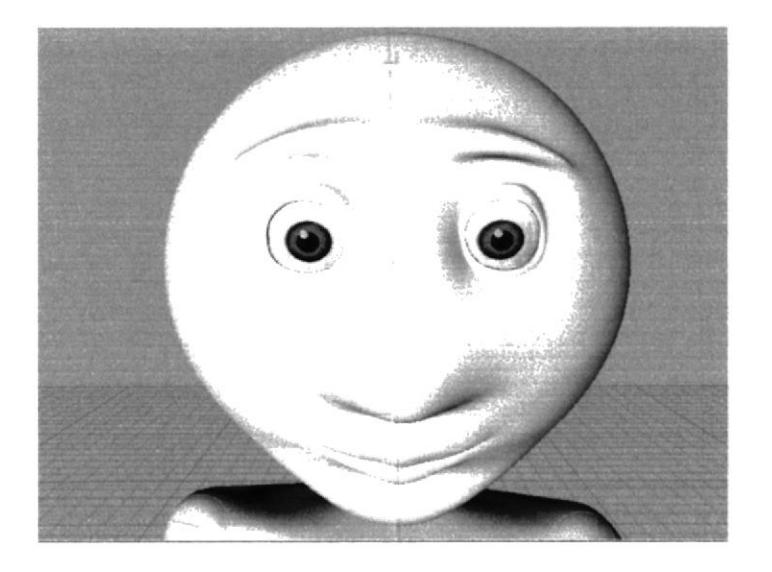

FICURA 6. 153 Expresiones Faciales

Primero seleccionamos los polígonos que rodean al ojo en este caso se a seccionado en el modo de selección por polígonos (pero también es aplicable a líneas y puntos). Una vez hecho esto se procede a asignar nombre a cada selección que se realice.

En el menú SELECCIÓN del programa activamos SET SELECTION y a nuestra selección la llamamos ceja01. (Figura 36) (Figura 37)

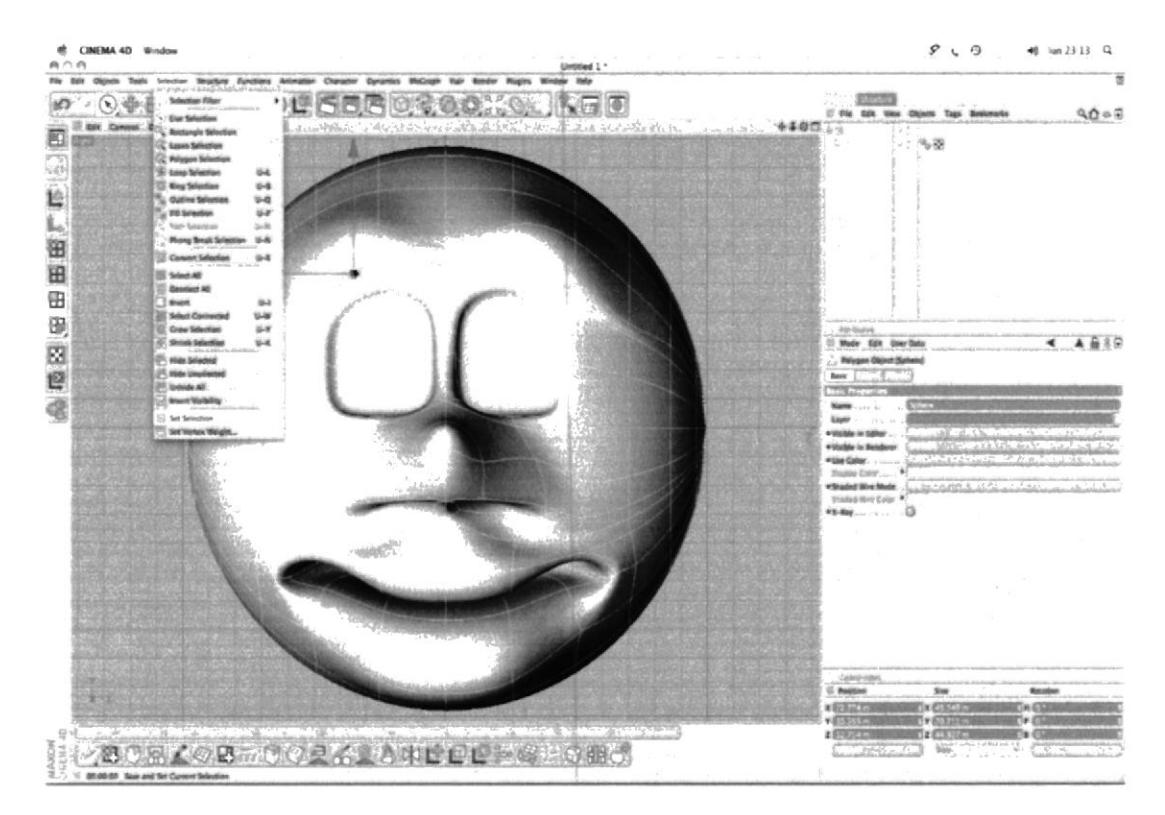

**FIGURA 6.164** Expresiones Faciales - Set selection

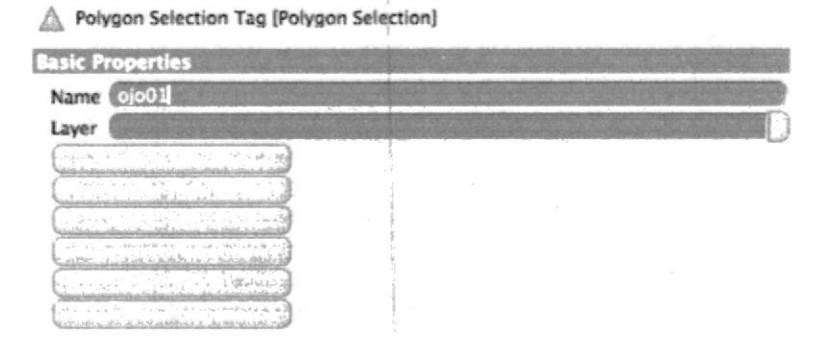

**FIGURA 6.175 Expresiones Faciales - Set selection** 

Luego aplicamos un carácter tag que lo encontramos en las herramientas para el personaje, activamos la Etiqueta morph, seleccionando nuestro modelado. (Figura 38)

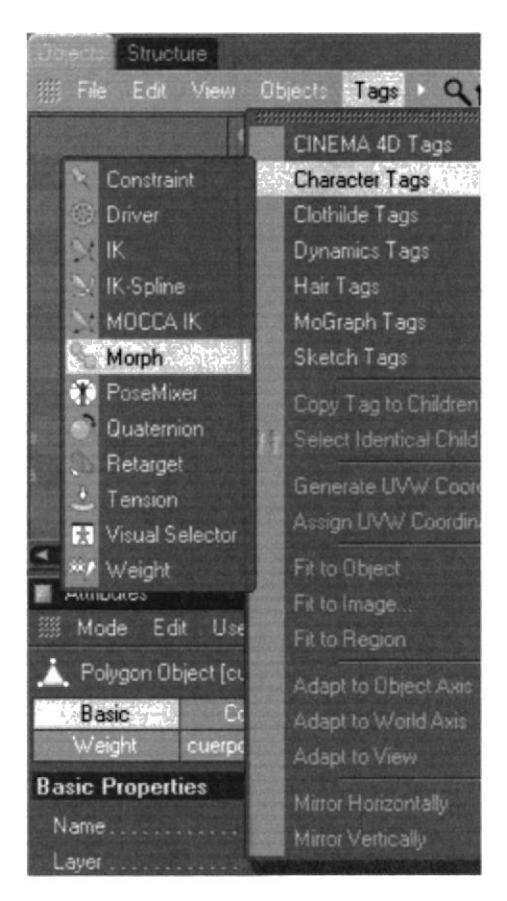

**FIGURA 6.186** Morph

Aparecerán sus parámetros, en el cuadro que se despliega, en estas opciones tenemos activado el modo editable de los Morphs, y tenemos la opción de Add Morph Target.

Que lo utilizamos para aderir mas Morphs (expresiones), Al primer Morph Target lo seleccionamos hacemos doble clic y lo nombramos ceja 01. Por defecto aparece strengh en 100%. (Figura 39)

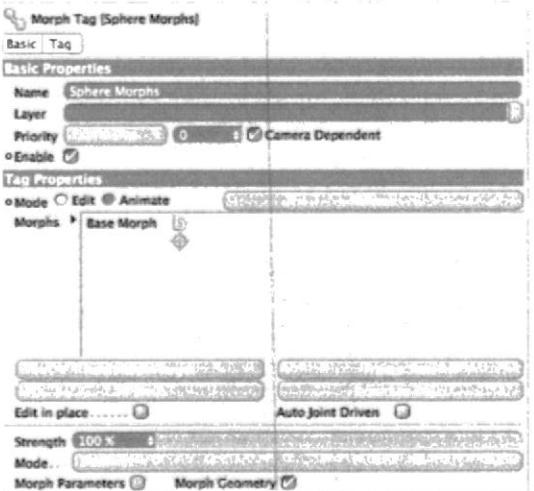

**FIGURA 6.37** Morph Edit

Una vez realizado este procedimiento para la ceja se realiza el mismo procedimiento para el resto de expresiones del rostro.

Una vez terminada las expresiones seleccionamos nuestro modelado y seleccionamos el Tag de Morph y en sus propiedades, cambiamos la opción de edit a Animate, y examinamos cada una de nuestras expresiones del rostro. (Figura 40)

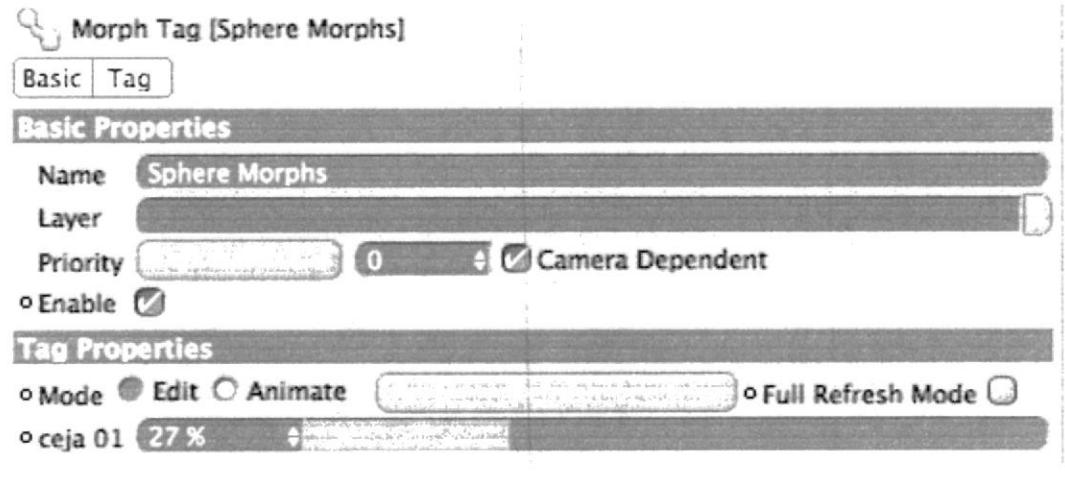

**FIGURA 6.19 Morph Animate** 

### **6.4.7. VISUAL SELECTOR**

Esta herramienta es muy útil a la hora de animar ya que nos ahorra tiempo a la hora de buscar los controladores de piernas brazos y demás.

Para usarla primero tenemos que crear un Null Object que lo llamaremos personaje 3, una vez hecho le agregaremos la etiqueta de Visual Selector que se encuentra en Character/Visual Selector. (Figura 41)

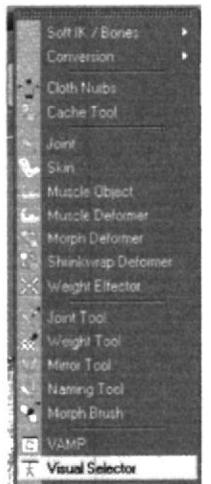

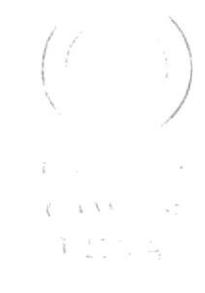

**FIGURA 6. 209 Visual Selector** 

Y se abrirá esta ventana (Figura 42):

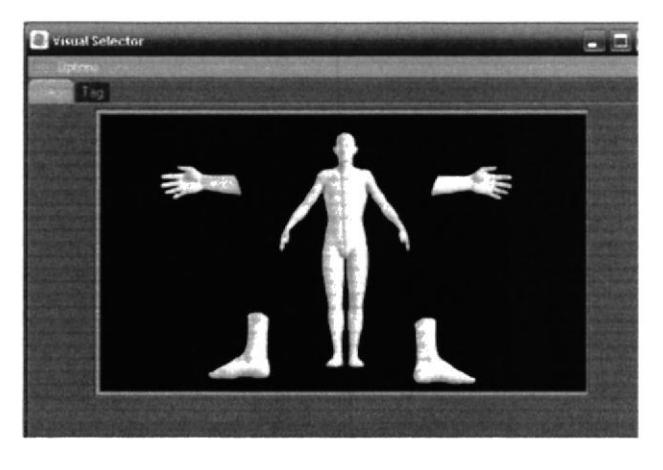

FIGURA 6.40 Visual Selector - Image

Dentro de la ventana en el Tag /Hot Spots acemos clic en Add y añadiremos. (Figura 43)

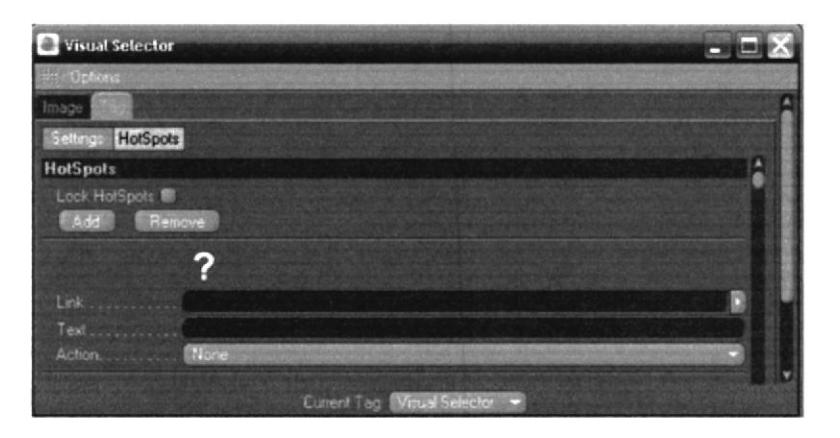

**FIGURA 6.41 Visual Selector** 

Hacemos doble clic en el signo de interrogación y podremos seleccionar el icono deseado. (Figura 44)

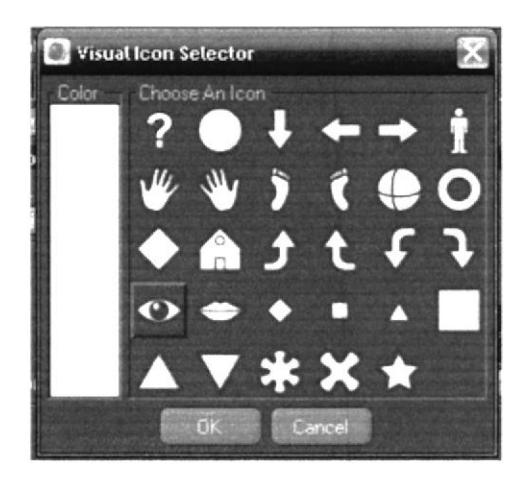

**FIGURA 6.212 Visual Icon Selector** 

En el link arrastraremos los controladores de nuestro personaje desde la ventana atributo y en Text podemos personalizarlo y en Action ponemos Move. (Figura 45)

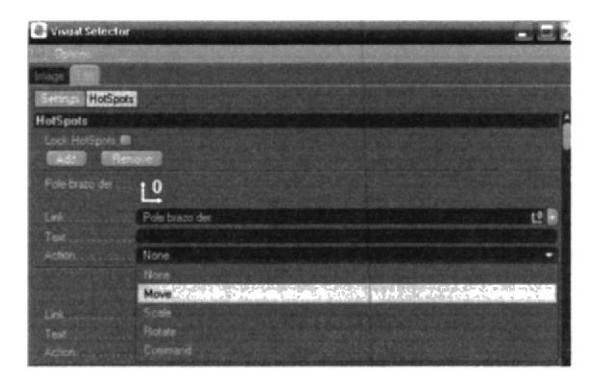

**FIGURA 6.223 Visual Selector Action** 

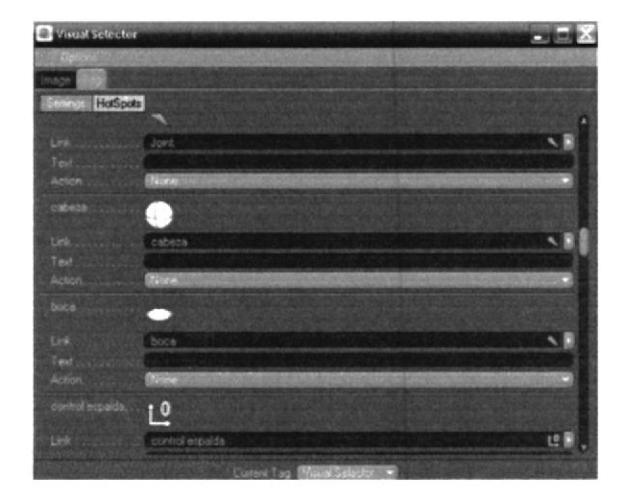

**FIGURA 6.234 Visual Selector** 

Daremos clic en la pestaña Image y arrastraremos el nuevo icono en el lugar deseado del personaje. (Figura 47)

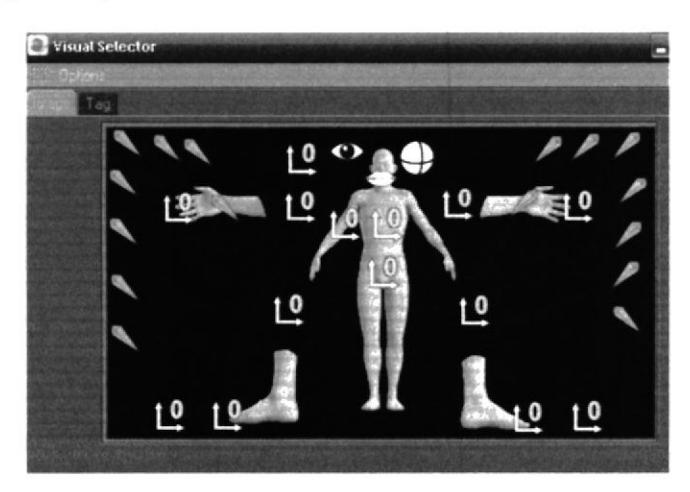

**FIGURA 6.245 Visual Selector Image** 

Para terminar activaremos la opción de Lock HotSpot con esto bloqueamos la posición de los iconos en la pestaña de Image del Visual Selector. (Figura 48)

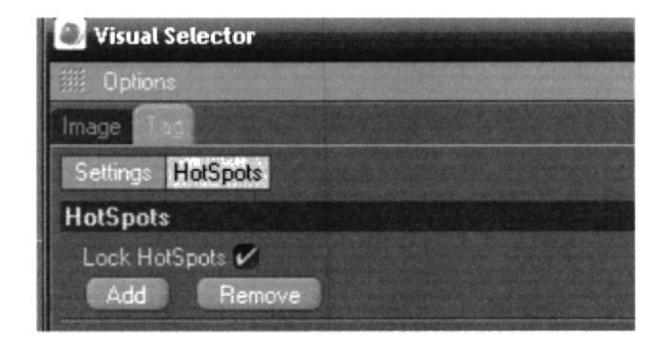

**FIGURA 6.256 Visual Selector HotSPots** 

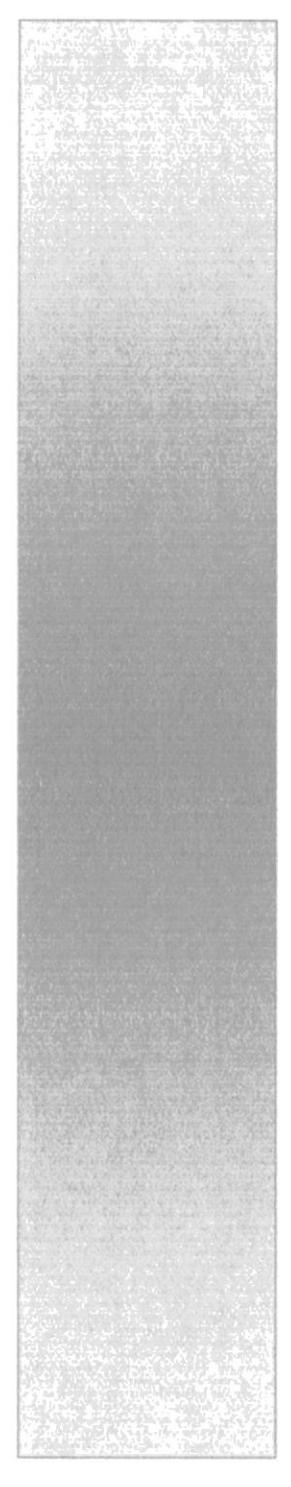

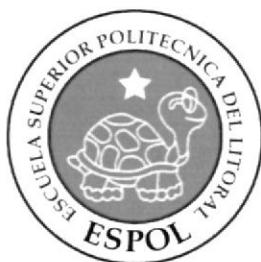

# CAPÍTULO 7 **CONCLUSIONES**

### 7. CONCLUSIONES

### 7.I CONCLUSIONES

Puedo decir con seguridad que se cumplió lo que esperaba, pude alcanzar las metas trazadas en el inicio del tópico y al ver los resultados puedo decir que Io que aprendí me va a servir como un gran respaldo en trabajos futuros.

#### 7.2 RECOMENDACIONES

Son pocas las recomendaciones que puedo dar, una de ellas es que se sigan elaborando tópicos con este mismo tema y que se siga investigando de Ias nuevas herramientas para trabajar el 3D.

 $\gamma \propto \delta \propto 1.7$  . PENA

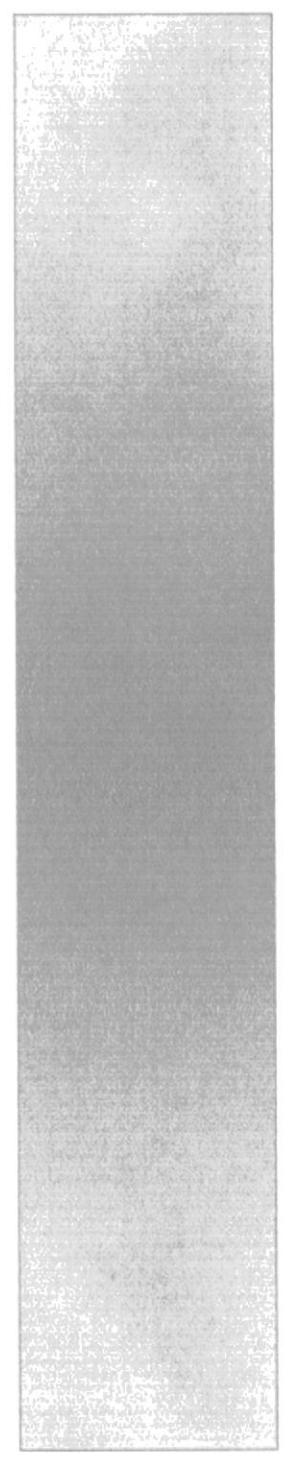

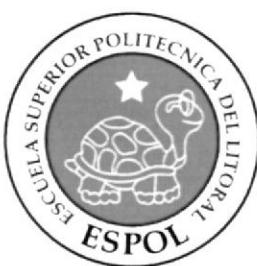

# **CAPÍTULO 8 BIBLIOGRAFÍA**

### 8. BIBLIOGRAFÍA

- Tutoriales de Cinema 4D  $\bullet$
- http://www.c4des.com/  $\bullet$
- · Pixar Animation Studios es una compañía de animación por ordenador especializada en 3D, es muy conocida por sus películas animadas, entre ellas a: Toy Story (1995), Bichos (1997), Toy Story 2 (1999), Monsters, Inc. (2001), Buscando a Nemo (2003), Los increíbles (2004), Cars (2006), Ratatouille.

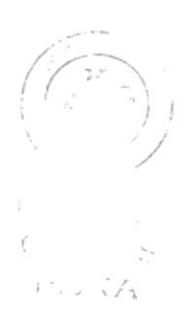